# **AWC99U01 iGate® Connect Programmable Thermostat**

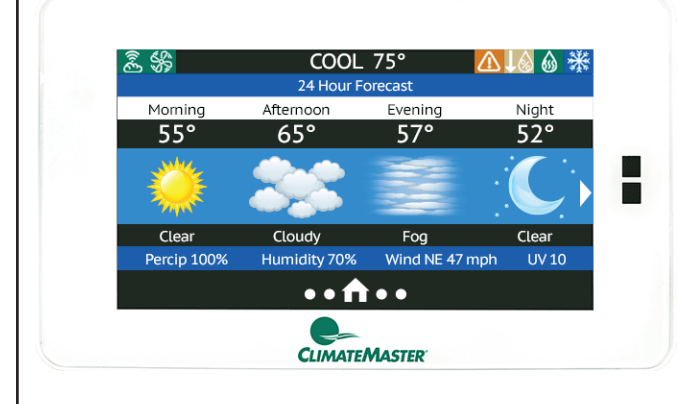

### **INSTALLATION, OPERATION**

### **& MAINTENANCE**

**97B0132N01 Revised: December 20, 2021**

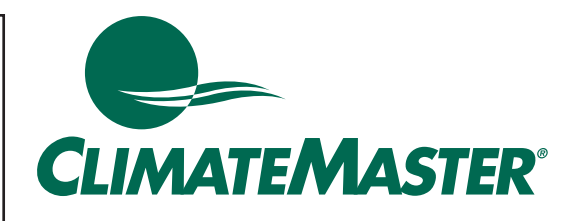

### **Table of Contents**

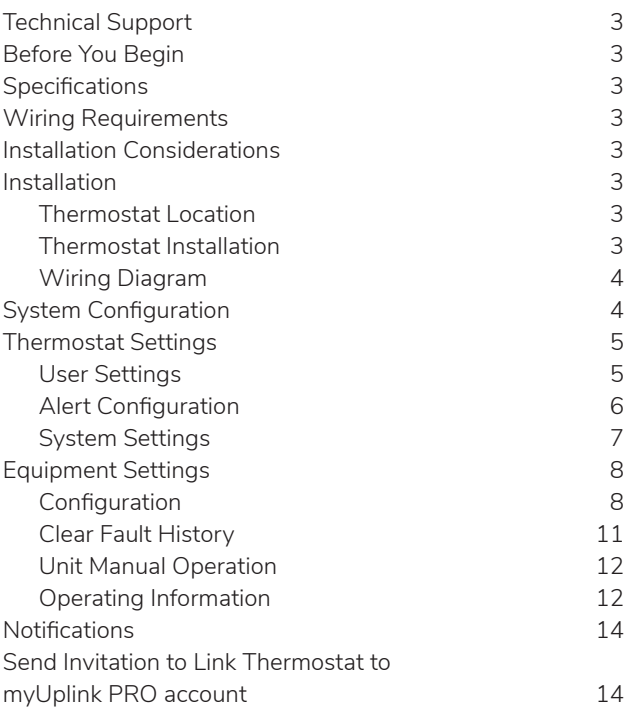

### iGate ® Connect Programmable Thermostat

Revised: December 20, 2021

# **A** CAUTION! A

These instructions are intended to be used by the installer or service personnel. End users are NOT advised to change or modify any of these settings. Doing so may cause the equipment to stop working properly and/or may void the warranty on both the thermostat and the equipment.

# iGate<sup>®</sup> Connect Programmable Thermostat

Revised: December 20, 2021

### **TECHNICAL SUPPORT**

Our technical support team is available to answer your questions at 1.405.745.6000.

### **BEFORE YOU BEGIN**

This product is intended to be installed by trained service professionals.

This manual explains the procedures for installing the ClimateMaster iGate® Connect thermostat. Please read it carefully before beginning the installation.

For information on how to operate the ClimateMaster iGate Connect thermostat, please see the iGate Connect Thermostat User Manual.

The iGate Connect thermostat is designed to be mounted on the homeowner's wall in a convenient location.

### **SPECIFICATIONS**

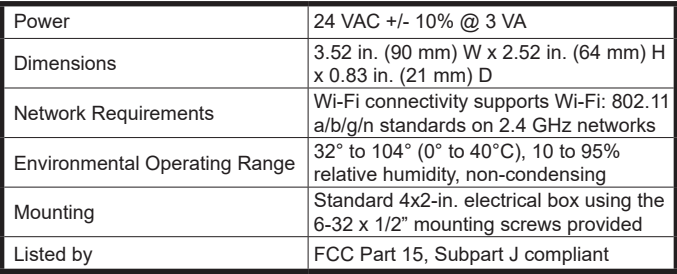

### **WIRING REQUIREMENTS**

The following table shows the maximum wire lengths allowed:

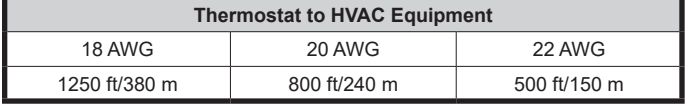

### **INSTALLATION CONSIDERATIONS**

The thermostat requires no batteries. The thermostat is not a power stealing device and MUST have both R and C terminals connected. See Diagram 1.

### **INSTALLATION**

### **Thermostat Location**

Thermostat should be mounted:

- Approximately 5 ft. (1.5m) above floor.
- Close to or in a frequently used room, preferably on an inside partitioning wall.
- On a section of wall without pipes or duct work.

### **Thermostat should NOT be mounted:**

- Close to a window, on an outside wall, or next to a door leading to the outside.
- • Exposed to direct light and heat from a lamp, sun, fireplace, or other temperature-radiating object which may cause a false reading.
- Close to or in direct airflow from supply registers
- In areas with poor air circulation, such as behind a door or in an alcove.

### **Thermostat Installation**

- 1. Turn System Power Off.
	- a. Go to the relevant circuit breaker panel and switch the equipment breakers off.
	- b. To confirm power is off, check voltage with voltmeter to ensure that the power has been successfully shut off before proceeding to next step.

# ⚠ **CAUTION**

Disconnect electric power to the HVAC system before installing this product. Failure to do so could result in electric shock and/or equipment damage. All wiring must conform to you local electrical code.

**If you are replacing a current communicating thermostat continue with the next step, if you are installing a new system skip to step 5.**

2. Remove the faceplate of the current thermostat. Most face plates snap off or feature small screws that will need to be removed.

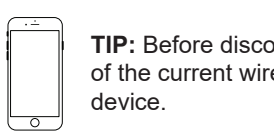

**TIP:** Before disconnecting any wires, take a photo of the current wire configuration with your mobile

**MERCURY NOTICE: This product does not contain mercury. If you are replacing a product that does contain mercury, contact your local waste– management authority for disposal instructions. Do not discard the old product in the regular trash.**

3. Label and Disconnect Wires.

One by one, apply a label designated to each wire connected to the backplate of the current thermostat then disconnect the wire from the current thermostat backplate.

### iGate<sup>®</sup> Connect Programmable Thermostat

Revised: December 20, 2021

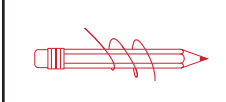

**TIP:** Wrap the wires around a pen or pencil to keep them from falling inside the wall.

- 4. Remove the current backplate.
- 5. Mount the new base.
	- a. Gently separate the display from the base of the new thermostat by pulling thermostat straight away from the base.
	- b. Position the base against the wall and determine if wall anchors from current thermostat align with screw locations of new base.
	- c. If base does not align with existing anchor holes, mark new screw locations with a pencil.
		- Drywall: Drill 3/16" hole for the anchor.
		- Plaster: Drill 7/32" hole for the anchor.
	- d. Pull wires through opening in base and secure to the wall using provided screws.

 $\overline{\mathbb{CD}}$ 

**TIP:** Use a level to ensure thermostat is properly aligned.

- 6. Connect wires.
	- a. Match your wire configuration to the terminals on the base. Reference Diagram 1.
	- b. Connect each wire individually by pushing down on the quick connect tab, inserting the wire into the connector opening, and then releasing the tab.
	- c. If remote indoor and/or outdoor sensors are used, they may be connected at this time.

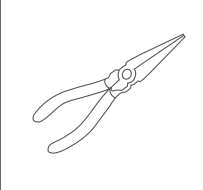

**TIP:** Use pliers to straighten wire before inserting into new base. Be sure to cut any excess wire so that the insulation extends to the terminal block. When the wire is installed properly to the terminal block, there should be no copper exposed.

#### **22 AWG shielded wire is required when installing a remote sensor further than 100 ft (30.5 meters).**

- 7. Attach the thermostat face.
	- a. Align the thermostat face using hinge guide on top.
	- b. Rotate the thermostat down until tab aligns with hole in base.
	- c. Install security screw if necessary.
- 8. Return power to system.

#### **Wiring Diagram**

All excess wire should be pushed back into the wall as far as possible.

### **Diagram 1: Thermostat Connections**

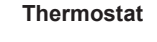

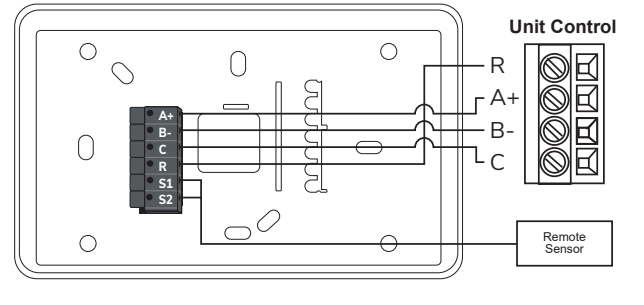

#### **Thermostat Connections**

- A+ Communications (Positive)
- B– Communications (Negative)
- C 24V Common for Control Circuit
- R 24V Supply for Control Circuit
- $S_1$  Remote Sensor<br>S. Remote Sensor
- Remote Sensor

### **SYSTEM CONFIGURATION**

#### **From the thermostat display:**

- 1. To configure the System Settings using the myUplink PRO mobile app, set the thermostat System Mode to "OFF".
- 2. Swipe left or right on the thermostat screen until you reach the Fan screen.
- 3. Press the Fan button for 5 seconds to enable the "System Settings" screen.
- 4. Scroll down to select the "AP Access" option.
- 5. Select "YES" to enable.

#### **From the myUplink PRO app:**

- 6. With your mobile device within 15 ft of the thermostat, open and login to your myUplink PRO app.
- 7. From the Systems screen, select the green "add" button at the top right.
- 8. Select the "Connect Locally". The app will find any devices in Access Point mode.

#### iGate® Connect Programmable Thermostat Revised: December 20, 2021

- 9. Select the thermostat from the list of discovered devices.
- 10. Select Menu icon.
- 11. From the Main Menu, select each device to configure its settings.

Reference the Thermostat Settings and Equipment Settings sections for additional information.

12. When finished, cycle power to the thermostat to return to Station mode connecting to the internet through the user's Wi-Fi router.

The thermostat will automatically timeout of Access Point mode and return to Station mode after 2 hours.

### **THERMOSTAT SETTINGS**

#### **User Settings**

Available remotely (web/mobile) and at thermostat display.

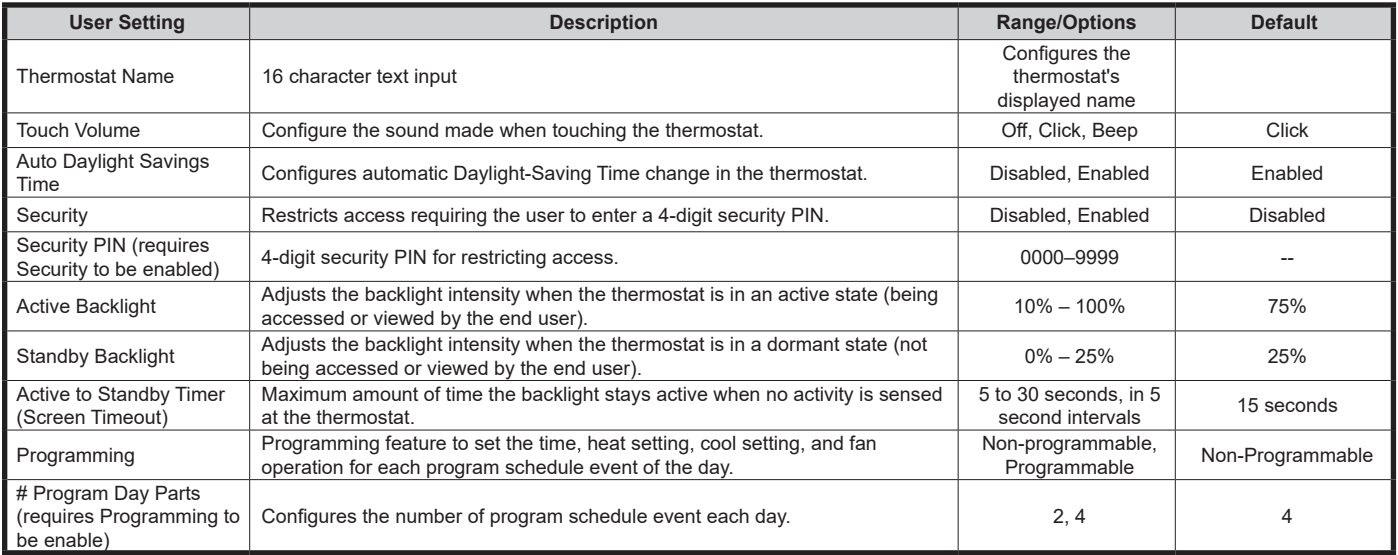

With Security enabled, after 5 failed attempts, a notification is sent to the registered owner of the thermostat through Wi-Fi. More unlock attempts are blocked for 15 minutes.

The program schedule can only be viewed from the thermostat screen. Permanent program schedule changes require the myUplink app.

Available at thermostat display.

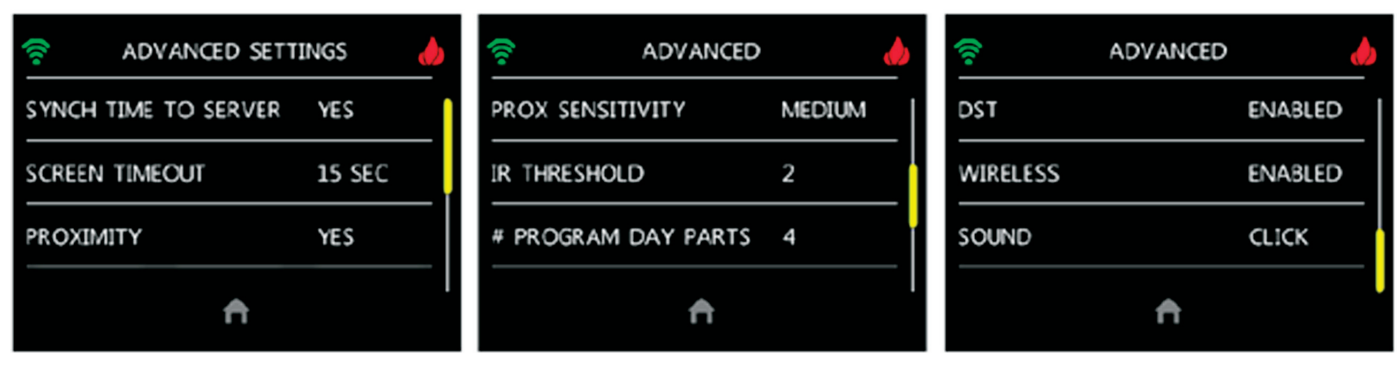

### iGate® Connect Programmable Thermostat

Revised: December 20, 2021

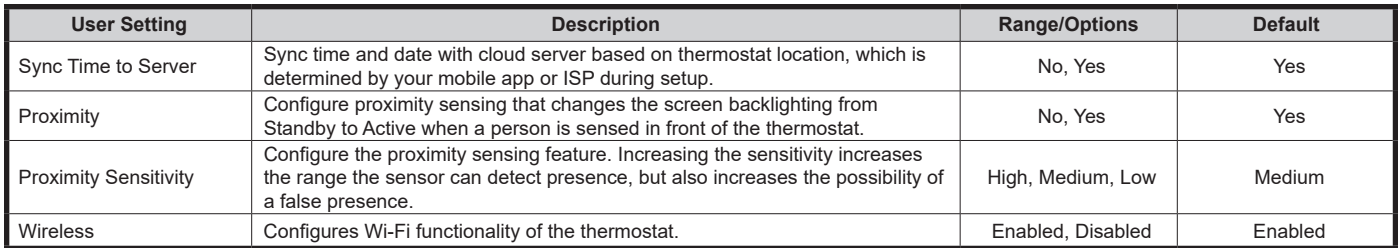

If disabled, then the Wi-Fi radio in this product is turned off and functions such as the following are not available - Sync Time to Server, Outdoor Temperature via Wi-Fi Geo location, Server & Wi-Fi Errors, Remote Access Services via App or Web.

Disabling this function after the thermostat has been set up and connected to the local Wi-Fi network, requires set up again using the mobile app.

#### **Alert Configuration**

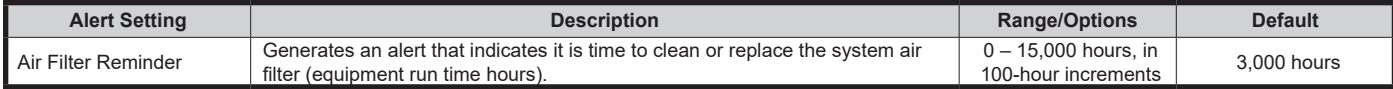

# iGate<sup>®</sup> Connect Programmable Thermostat

Revised: December 20, 2021

#### **System Settings**

Reference the System Configuration section for information on accessing System Settings.

Available remotely (web/mobile) and at thermostat display.

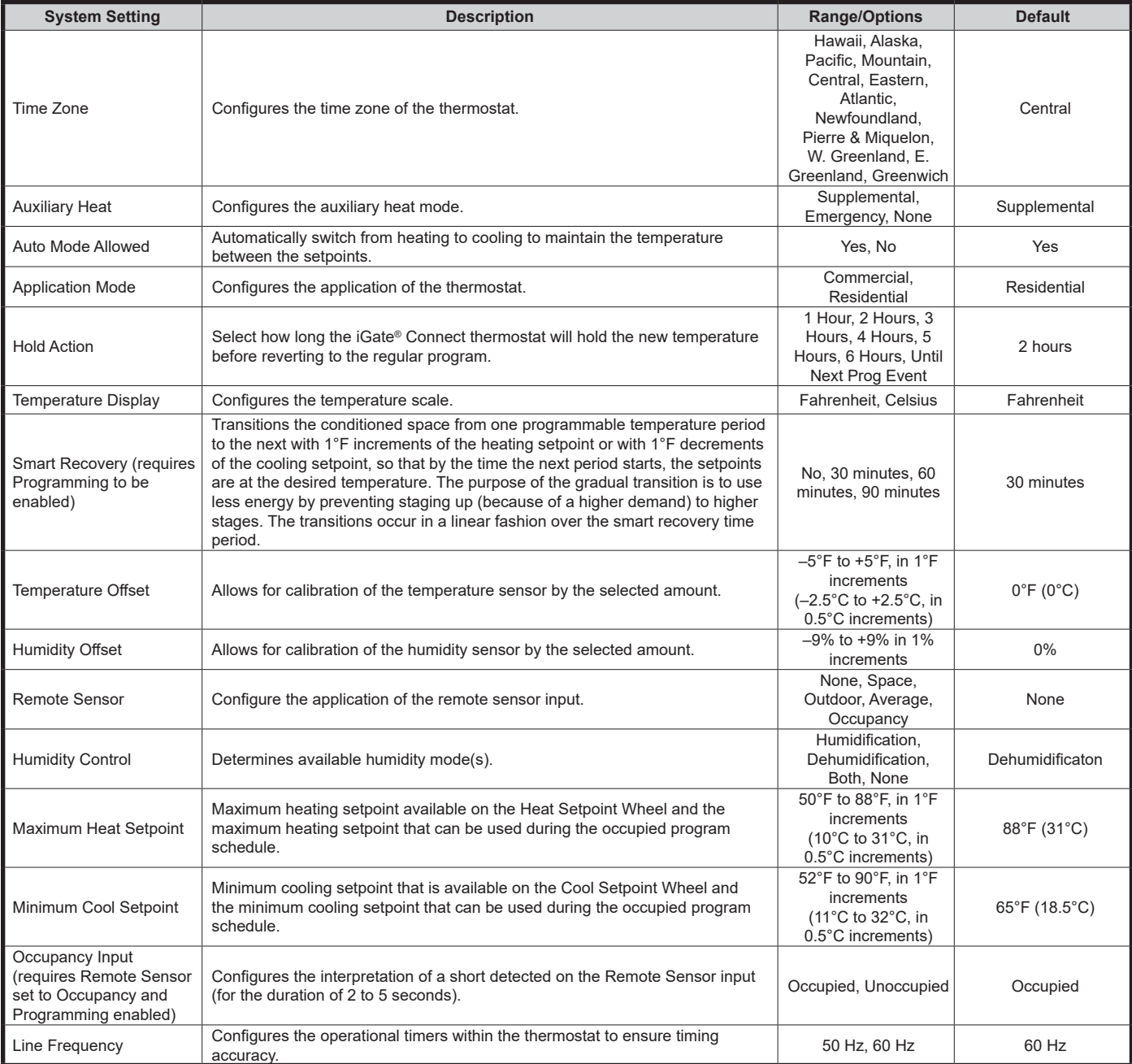

Starting a temporary hold in the middle of a smart recovery, the setpoints of the temporary hold are used. If a temporary hold is already active during the time that smart recovery would have been started, a smart recovery does not start. If the temporary hold ends in the middle of what would have been a smart recovery, the smart recovery starts where it would have been in the linear progression at the same time as when the temporary hold was not active.

If Remote Sensor configured to None or Space, the outdoor temperature is acquired by Wi-Fi through the server, based on the location of the mobile device used to connect the thermostat to a router.

Remote Sensor option Occupancy requires programming to be enabled.

## iGate® Connect Programmable Thermostat

Revised: December 20, 2021

Humidification logic will communicate a Humidification output when the space humidity is less than the setpoint (i.e., acts as a humidistat). When the Humidification output is active, the fan output will also be active. The Humidification output will not be communicated when the space humidity is above the setpoint.

Dehumidification logic will reduce the cooling airflow when the space humidity is greater than the setpoint to improve dehumidification (i.e., acts as a dehumidistat). The cooling airflow will not be reduced when the space humidity is below the setpoint.

Available at thermostat display.

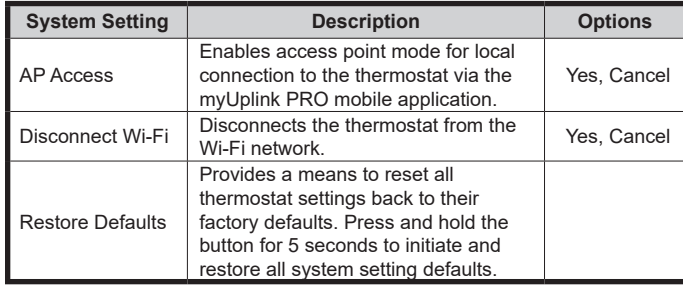

The thermostat will automatically timeout of Access Point mode and return to Station mode after 2 hours.

Disconnecting the Wi-Fi requires setting up the thermostat using the myUplink mobile application in order to reestablish Wi-Fi connectivity.

Disabling this function after the thermostat has been set up and connected to the local Wi-Fi network, requires set up again using the mobile app.

#### **EQUIPMENT SETTINGS Configuration**

#### Unit Configuration

The Unit Configuration settings allow the installer to configure the thermostat to the installed equipment.

Unit Configuration is only necessary when replacing a unit controller. The Unit Configuration settings are programmed at the factory when the unit is built.

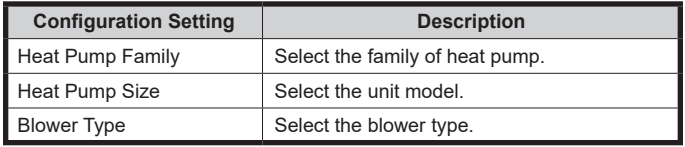

Capacity Configuration (applies to Trilogy units) Range for the capacity settings will depend on model selection.

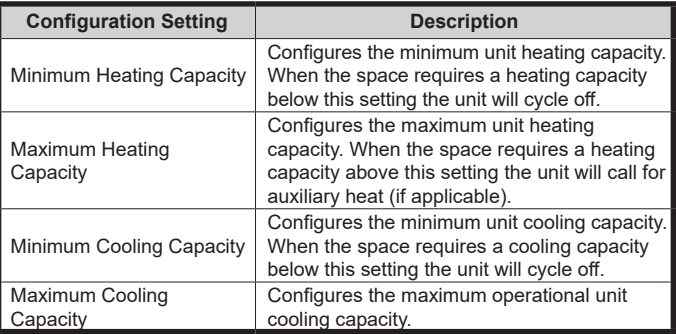

### iGate® Connect Programmable Thermostat

Revised: December 20, 2021

### Threshold Configuration (applies to Trilogy units)

This section configures the temperature, time, and capacity thresholds associated with the heating, cooling, and hot water (if applicable) equipment. You must configure the Equipment settings before setting the thresholds. Only the applicable threshold settings will be displayed.

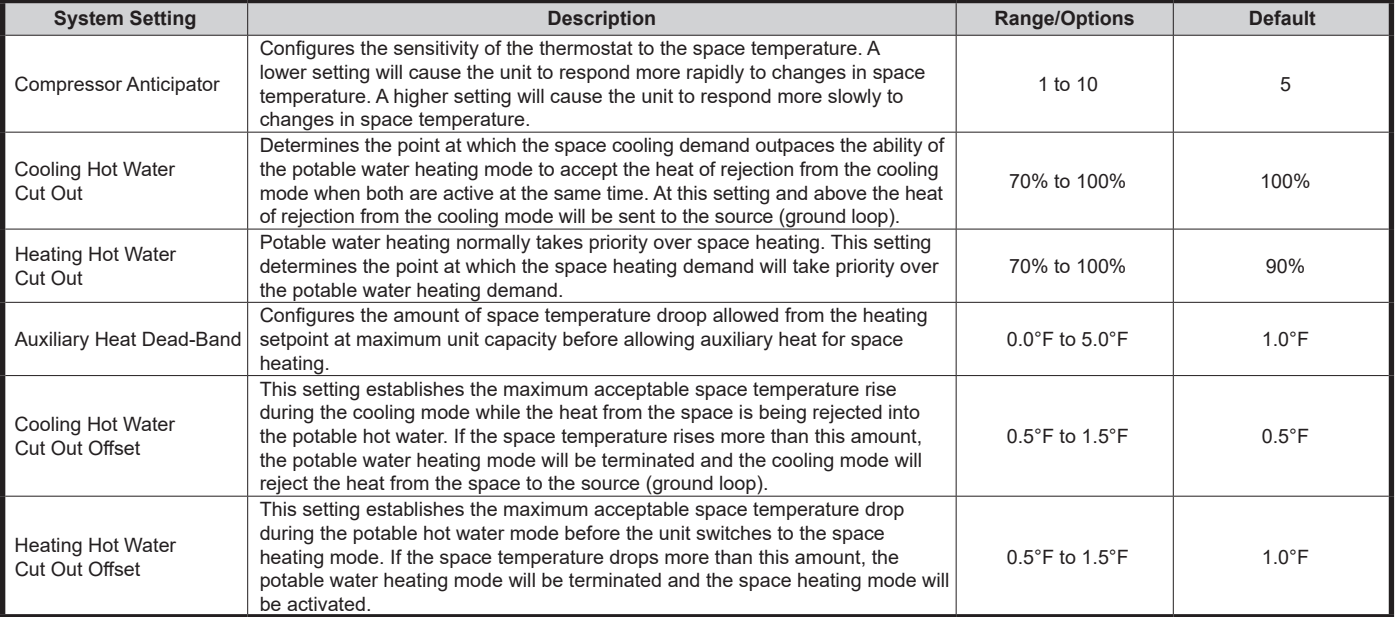

### iGate® Connect Programmable Thermostat

Revised: December 20, 2021

### Airflow Configuration

Range for the airflow settings will depend on model and capacity selection (in 25 cfm increments).

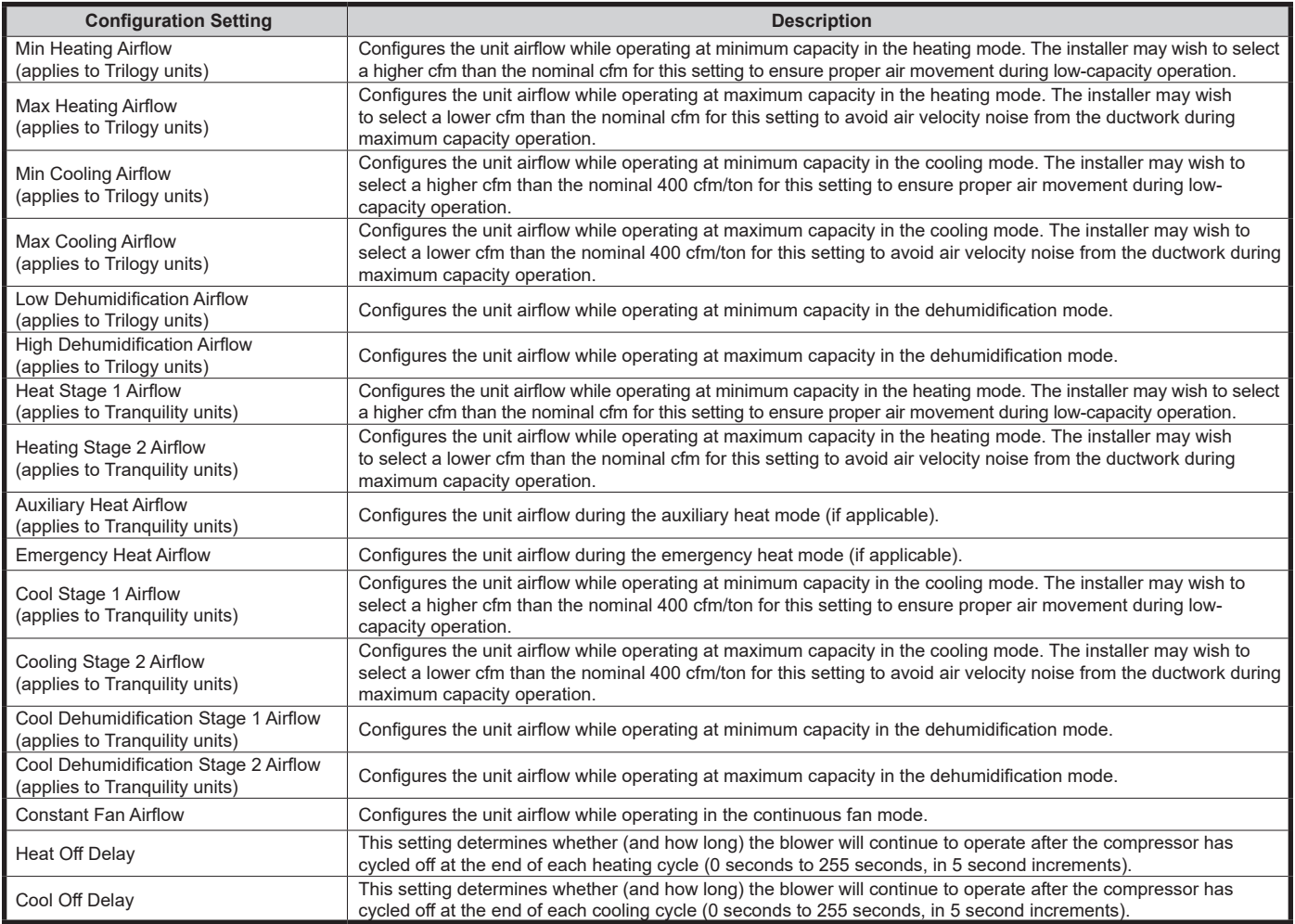

### Loop Configuration

Configures the internal vFlow device to the application. The vFlow device will adjust the flow to maintain the selected temperature difference (Delta T) between the entering and leaving water for the active operating mode.

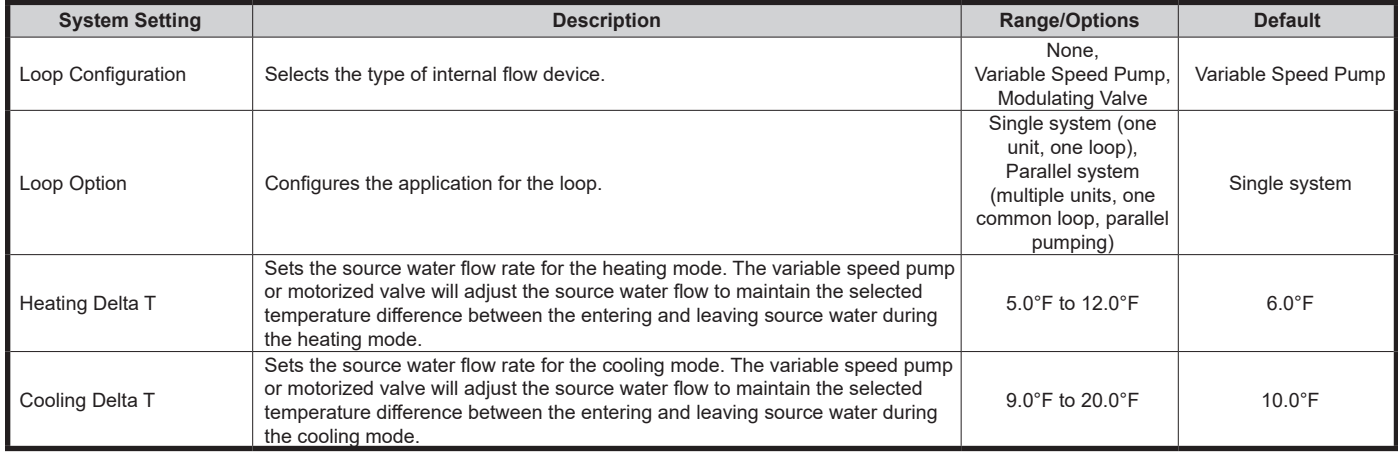

### iGate ® Connect Programmable Thermostat

Revised: December 20, 2021

### **Option Configuration**

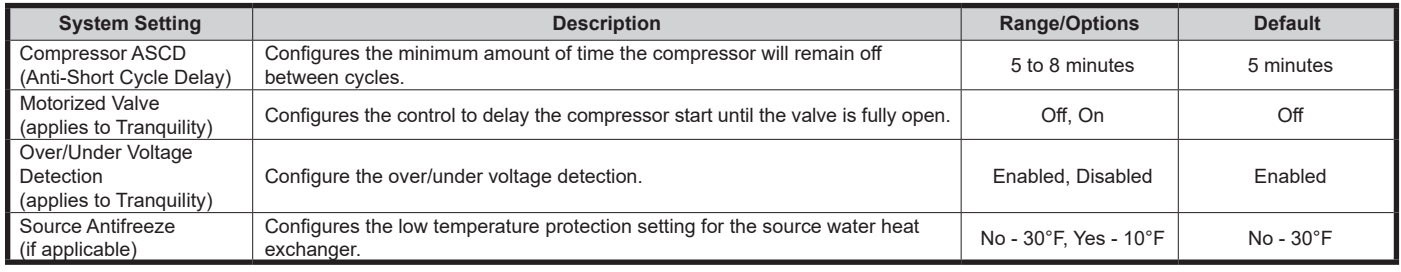

Over/Under Voltage condition exists when the control voltage is outside the range of 18VAC to 31.5VAC.

#### DHW Pump Configuration

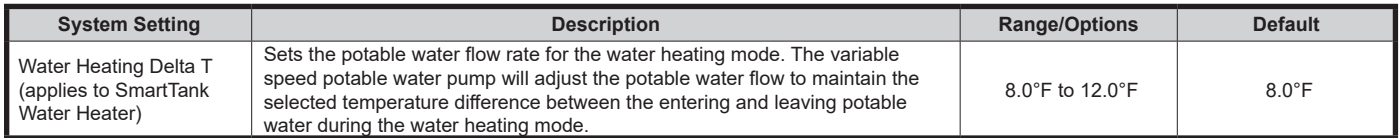

### Smart Tank Configuration (applies to Trilogy)

Configure the hot water mode settings.

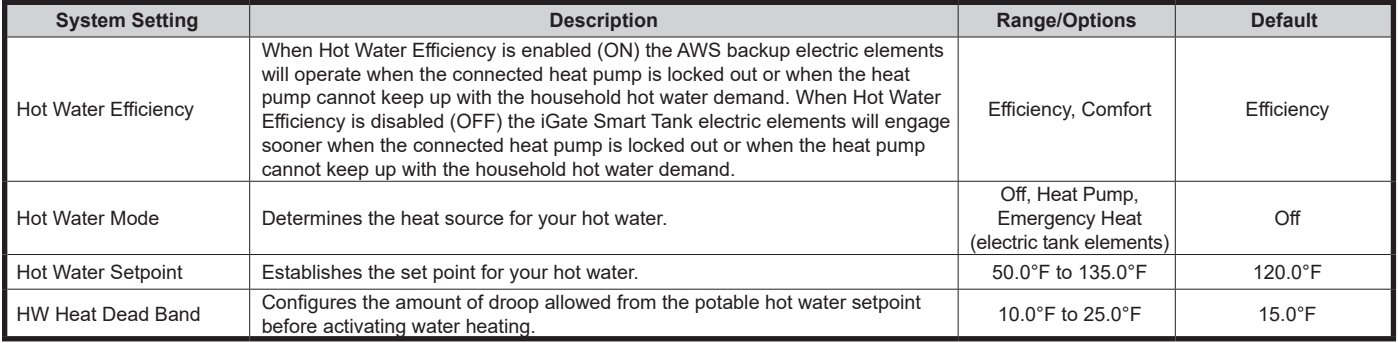

### iGate® Connect Programmable Thermostat

Revised: December 20, 2021

#### **Unit Manual Operation**

Manual Operation mode allows the service technician to manually command operation for operating mode, any of the thermostat outputs, blower speed, as well as pump speed or valve position to aid in troubleshooting. Available data will depend on the unit/model installed.

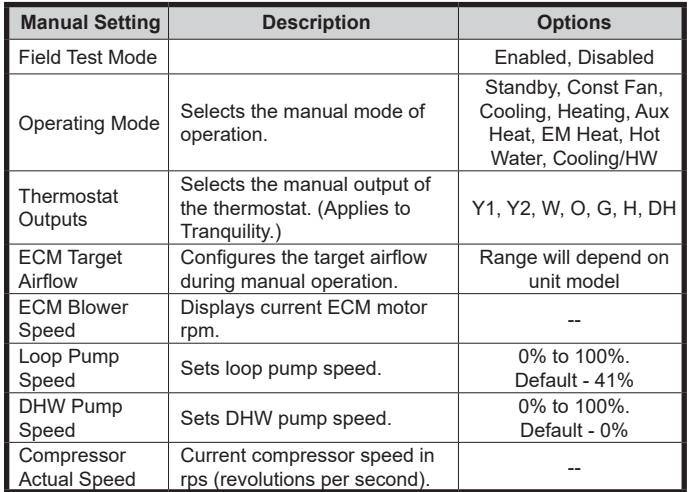

The ECM Airflow adjustment will not be present if the connected communicating control is not configured for Blower type = ECM.

The Pump Speed adjustment will not be present if the connected communicating control is not configured for Loop Configuration = Pump.

The Valve Position adjustment will not be present if the connected communicating control is not configured for Loop Configuration = Valve.

#### **Clear Fault History**

Clear Fault history will clear all fault codes stored in the thermostat as well as the fault history in any connected communicating controls.

#### **Operating Information**

The Diagnostics data set allows the service technician to view the real time status of all physical inputs, switches, temperature sensor readings, as well as the operational status of the heat pump from the myUplink mobile app and web portal. Available data will depend on the unit/ model installed.

#### Compressor Diagnostics

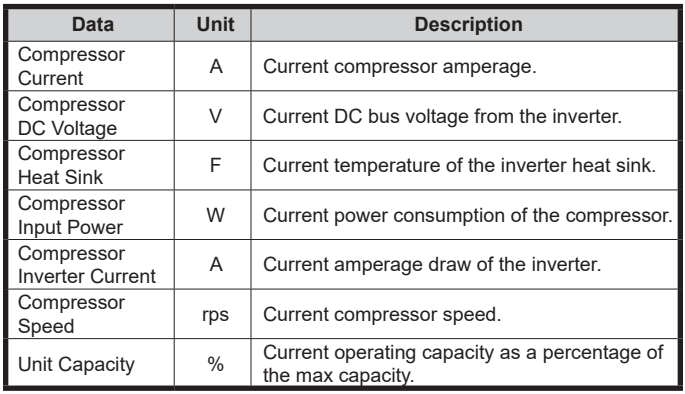

#### Blower Diagnostics

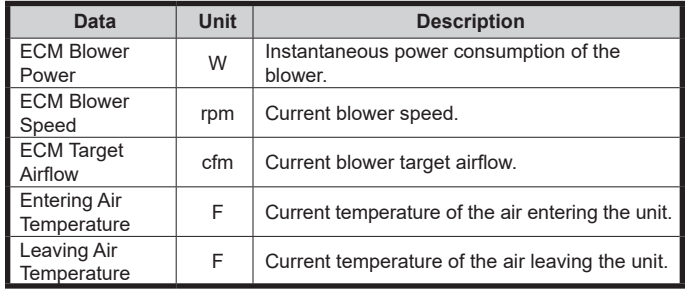

#### Loop Diagnostics

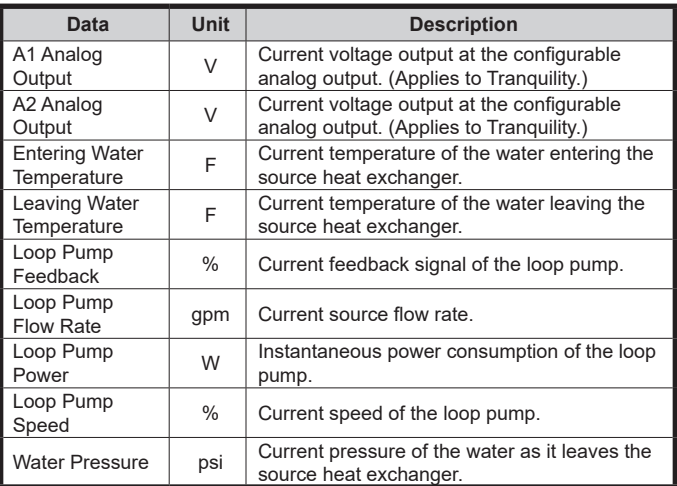

# iGate<sup>®</sup> Connect Programmable Thermostat

### Revised: December 20, 2021

### Refrigerant Diagnostics

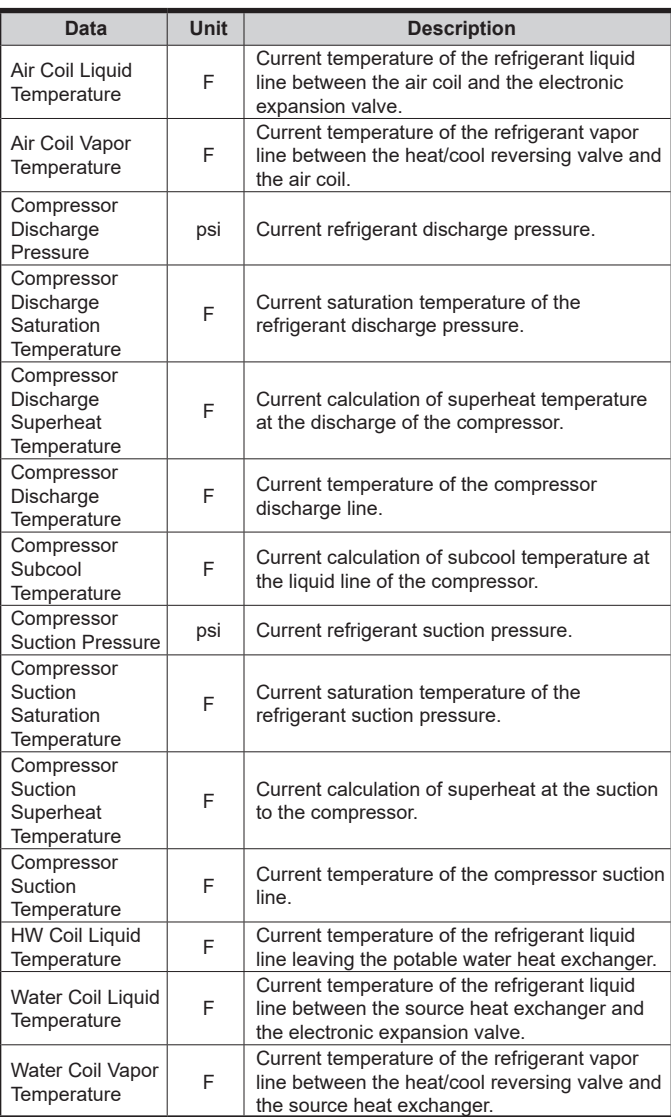

#### Refrigerant Valve Diagnostics

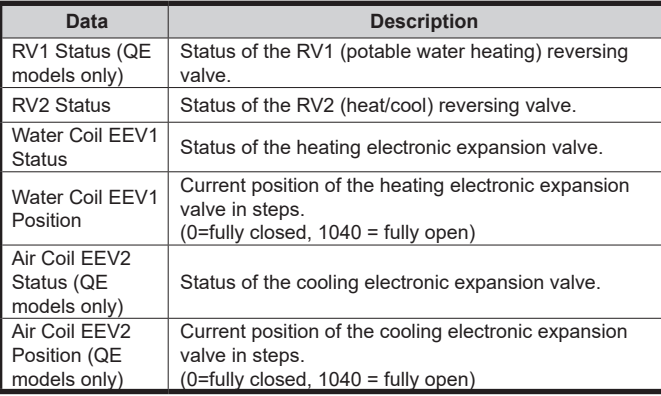

#### Miscellaneous Diagnostics

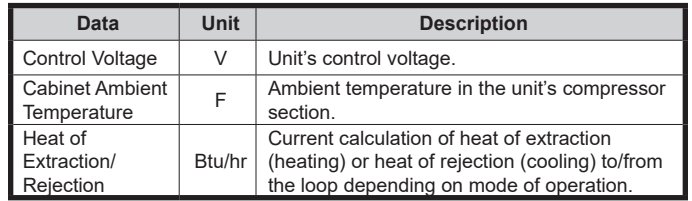

#### Hot Water Diagnostics (If Available)

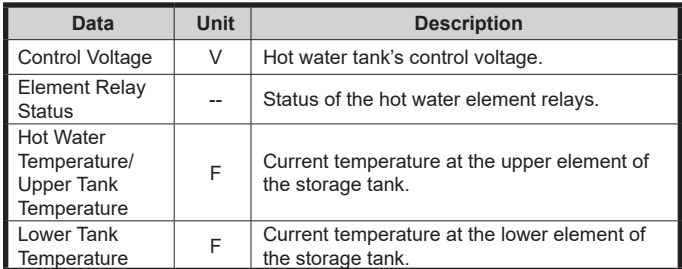

#### Hot Water Pump Diagnostics (If Available)

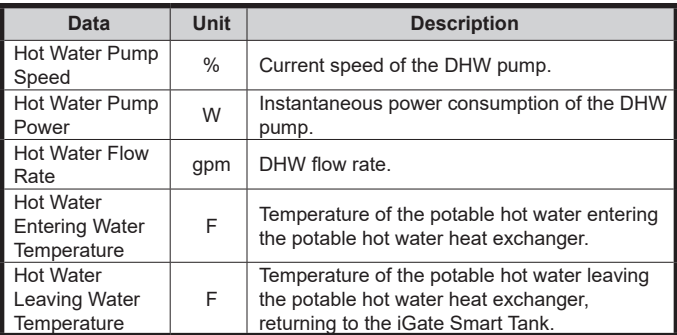

### Dip Switch Settings

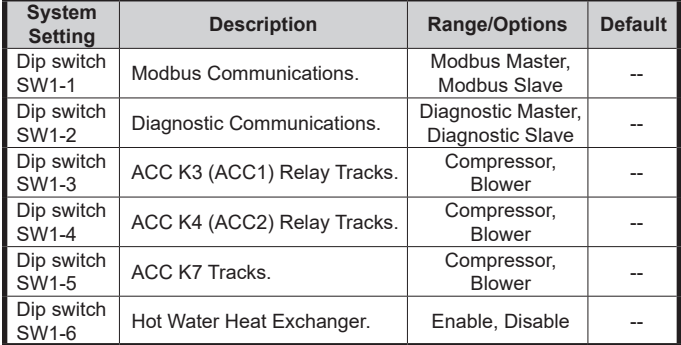

The unit control dip switch settings cannot be changed from the web, mobile, or thermostat display.

#### **Fault History**

Fault History stores and displays the five most recent fault or warning codes for the connected communicating control.

### iGate® Connect Programmable Thermostat

Revised: December 20, 2021

### **NOTIFICATIONS**

The iGate® Connect thermostat can generate alerts if the temperature in the home goes over or under a pre– programmed level. This protects the home from damage due to freezing and/or excessive heat.

Alert/Fault information, along with optional technician contact information will be displayed on the thermostat display. If the homeowner registers the thermostat, the alert will be emailed, notification sent in the mobile application, and be displayed in the web portal.

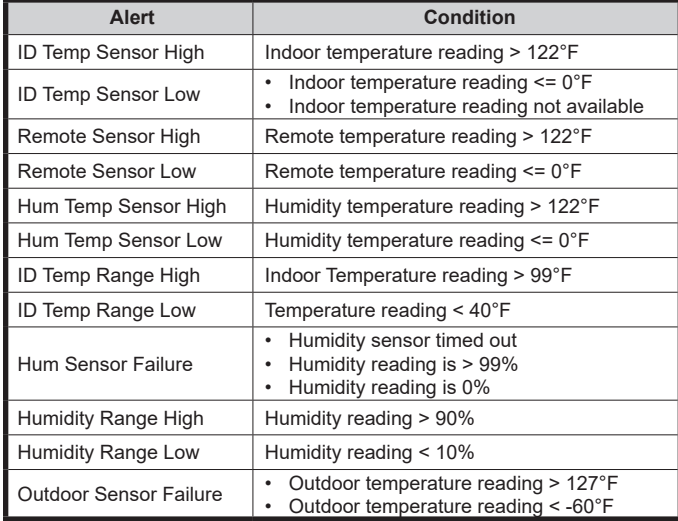

### **SEND INVITATION TO LINK THERMOSTAT TO MYUPLINK PRO ACCOUNT**

To ensure an on–going service relationship with your customer, link the iGate® Connect thermostat to your myUplink PRO portal.

#### **From your myUplink PRO app:**

- 1. Ensure the thermostat is connected to the user's Wi-Fi network (reference the User's Quick Start Guide if needed).
- 2. From the Systems screen, select the green "add" button on the top right.
- 3. Select the "Request access" button.
- 4. Enter the homeowners email address that is associated with their myUplink account, enter the name of the system (optional) and select the green "Request Access" button.
- 5. User will receive invitation via email to accept your link request.
- 6. You will receive email notification upon approval to link from the user.

Linking a device requires the device to be linked to the user's myUplink account. Reference the user's quick start guide for additional information. myUplink PRO account holder will be charged a monthly fee for each thermostat linked to their account.

### **THE SMART SOLUTION FOR ENERGY EFFICIENCY**

iGate® Connect Programmable Thermostat Revised: December 20, 2021

# **Notes:**

#### iGate® Connect Programmable Thermostat Revised: December 20, 2021

# **Revision History**

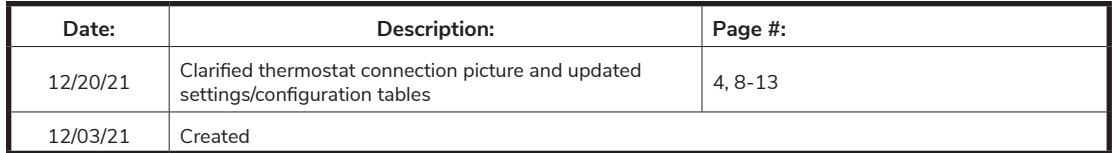

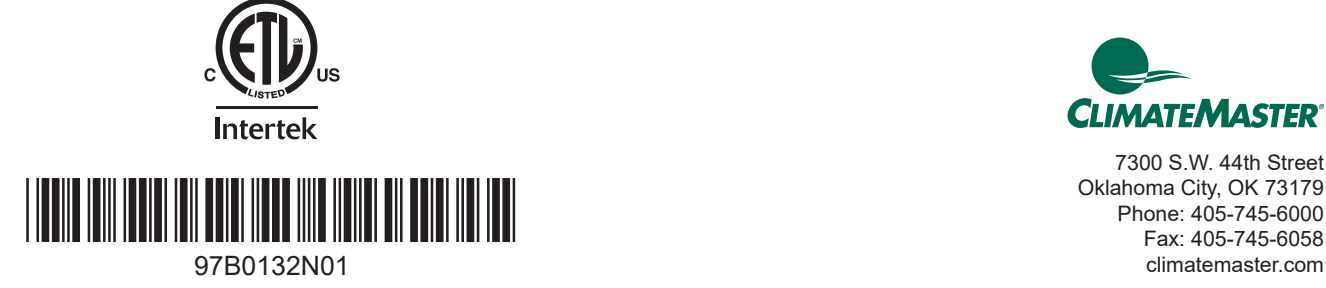

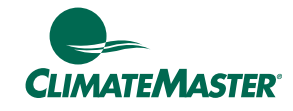

7300 S.W. 44th Street Oklahoma City, OK 73179 Phone: 405-745-6000 Fax: 405-745-6058

ClimateMaster works continually to improve its products. As a result, the design and specifications of each product at the time for order may be changed without notice and may not be as described herein. Please contact ClimateMaster's Customer Service Department at 1-405-745-6000 for specific information on the current design and specifications. Statements and other information contained herein are not express warranties and do not form the basis of any bargain between the parties, but are merely ClimateMaster's opinion or commendation of its products.